Commencer MFC-J245 **Guide d'installation rapide**

Veuillez lire le Guide de sécurité du produit avant d'installer l'appareil. Lisez ensuite ce Guide d'installation rapide pour connaître la procédure de configuration et d'installation appropriée.

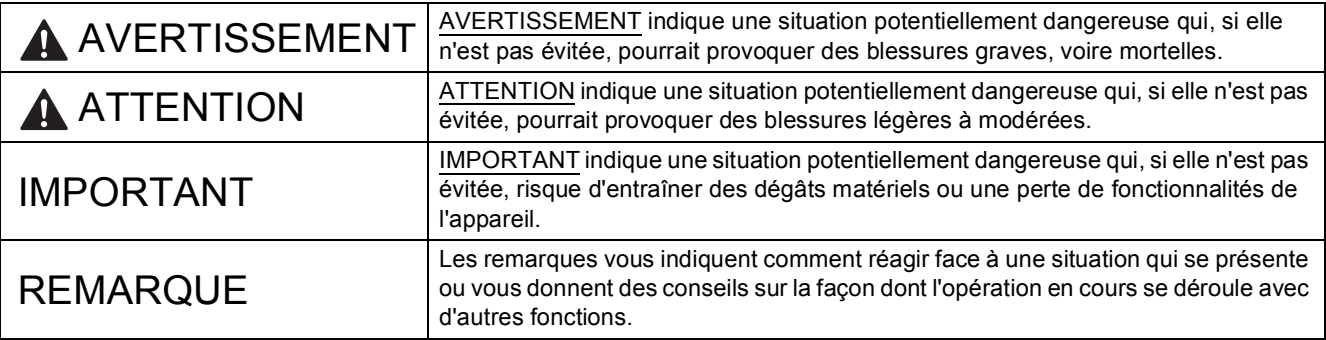

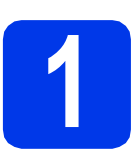

## **1 Déballez l'appareil et vérifiez les composants**

*Les composants figurant dans le carton peuvent varier selon le pays*.

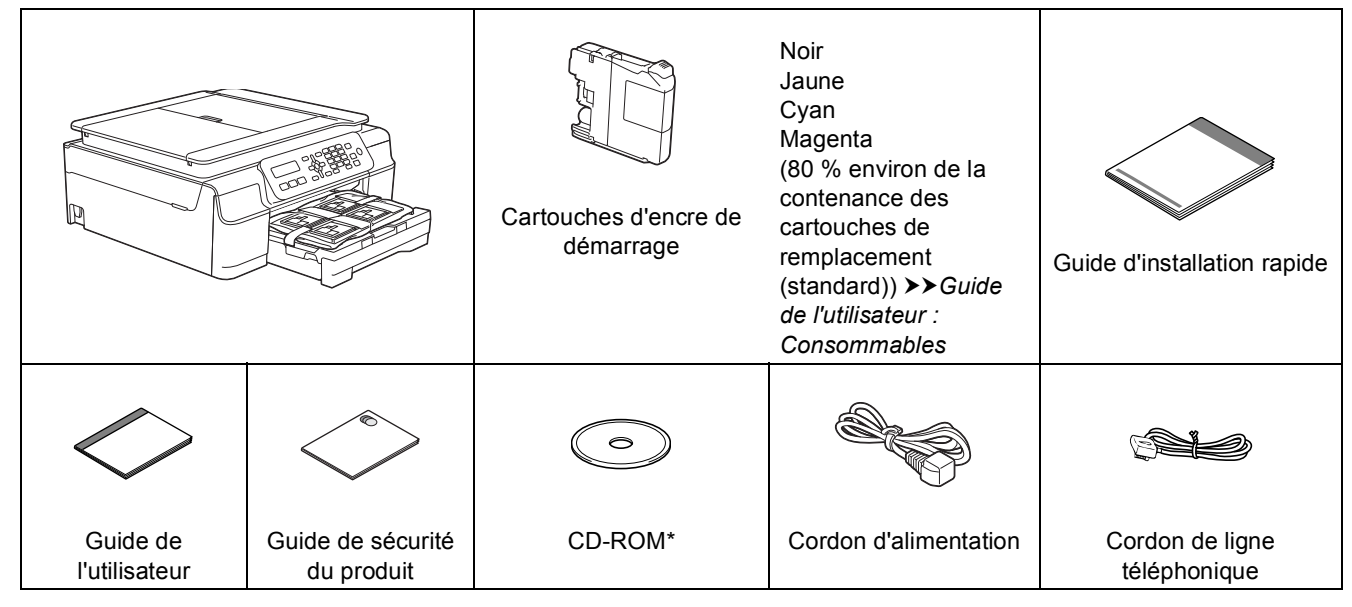

*\* Si votre ordinateur ne possède pas de lecteur de CD-ROM, si le CD-ROM fourni ne contient pas de pilote pour votre système d'exploitation ou si vous voulez télécharger des manuels et des utilitaires, visitez la page consacrée à votre modèle sur le site [http://solutions.brother.com/.](http://solutions.brother.com/)*

### **AVERTISSEMENT**

**Des sachets en plastique sont utilisés pour l'emballage de l'appareil. Pour éviter tout risque de suffocation, conservez ces sachets en plastique hors de portée des bébés et des jeunes enfants. Les sachets en plastique ne sont pas des jouets.**

### **REMARQUE**

Conservez tous les matériaux d'emballage et le carton. Vous pourrez en avoir besoin pour transporter l'appareil.

#### **Câble USB**

Vous devez acheter le câble USB adéquat. Il est recommandé d'utiliser un câble USB 2.0 (type A/B) d'une longueur inférieure ou égale à 2 mètres.

FRE Version 0

- **a** Enlevez le ruban adhésif protecteur et le film plastique qui recouvrent l'appareil et l'écran LCD.
- **b** Retirez le sachet en plastique **@** qui contient les cartouches d'encre du dessus du bac à papier.

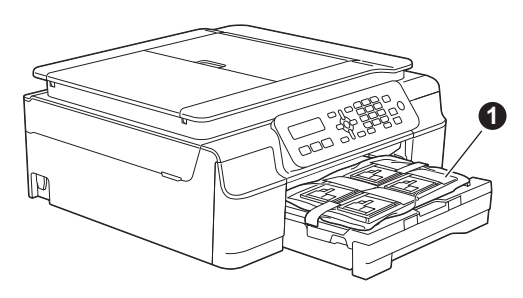

C Vérifiez que vous disposez de tous les composants.

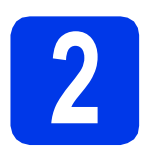

**2 Raccordez le cordon d'alimentation et le cordon de ligne téléphonique**

### **AVERTISSEMENT**

- **L'appareil doit être équipé d'une prise raccordée à la terre.**
- **L'appareil étant mis à la terre par le biais de la prise électrique, vous pouvez vous protéger des risques électriques susceptibles d'être véhiculés par le réseau téléphonique en maintenant le cordon d'alimentation branché sur l'appareil lorsque vous raccordez ce dernier à une ligne téléphonique. De même, vous pouvez vous protéger lorsque vous déplacez l'appareil en débranchant d'abord le cordon de ligne téléphonique, puis le cordon d'alimentation.**

### **REMARQUE**

NE raccordez PAS encore le câble USB (si vous utilisez un câble USB).

a Raccordez le cordon d'alimentation.

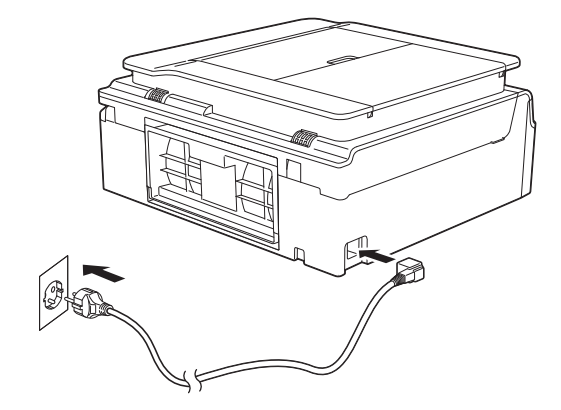

### **REMARQUE**

- Si vous ne comptez pas utiliser la fonction de fax sur cet appareil, passez à l'étape [3](#page-3-0) à la [page 4.](#page-3-0)
- Pour prolonger la durée de vie de la tête d'impression, économiser au mieux la cartouche d'encre et maintenir la qualité d'impression, nous vous déconseillons de débrancher fréquemment l'appareil et/ou de le laisser débranché pendant une période prolongée. Chaque fois que vous rebranchez l'appareil, un nettoyage automatique des têtes d'impression est effectué, ce qui consomme un peu d'encre.

Nous vous recommandons d'utiliser  $\left(\circ\right)$  pour mettre l'appareil hors tension. Si vous utilisez

, l'appareil est alimenté de façon minimale, ce qui promet un nettoyage périodique, mais moins fréquent, des têtes d'impression.

**b** Soulevez le capot du scanner jusqu'à ce qu'il se verrouille de façon sécurisée en position ouverte.

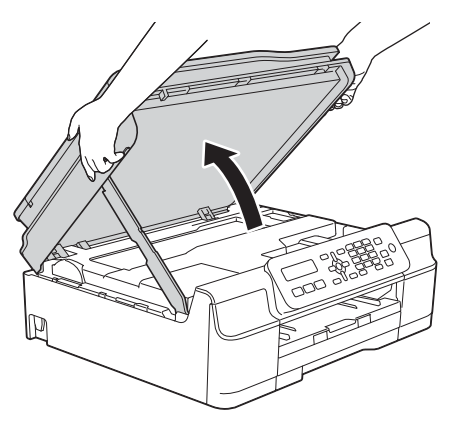

**C** Raccordez le cordon de ligne téléphonique. Branchez une extrémité du cordon de ligne téléphonique sur la prise de l'appareil portant la marque **LINE**.

> Guidez soigneusement le cordon de ligne téléphonique dans la rainure spéciale en le faisant sortir par l'arrière de l'appareil. Branchez l'autre extrémité à une prise murale modulaire.

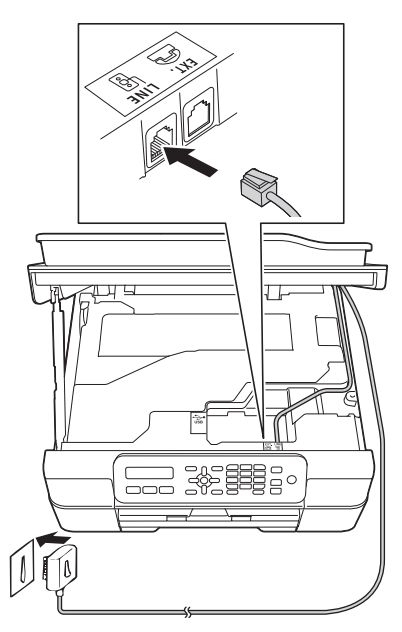

### **IMPORTANT**

Le cordon de ligne téléphonique DOIT être raccordé à la prise de l'appareil portant la marque **LINE**.

**d** Soulevez le capot du scanner pour libérer le verrou  $\bullet$ .

Abaissez sans forcer le support du capot du scanner  $\bullet$  et fermez le capot du scanner  $\bullet$ avec les deux mains.

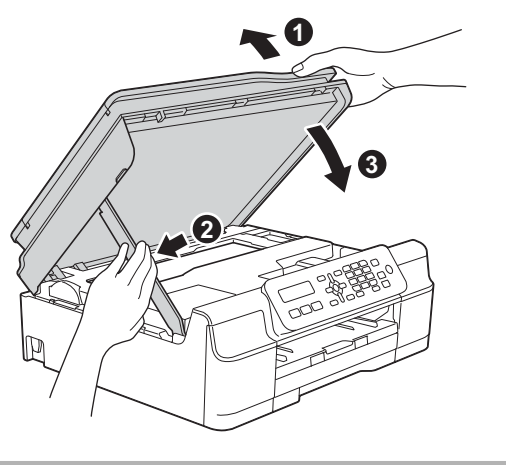

**ATTENTION**

Prenez garde de ne pas vous pincer les doigts lors de la fermeture du capot du scanner.

### **REMARQUE**

Si vous partagez une ligne téléphonique avec un téléphone externe, effectuez le raccordement comme représenté ci-dessous.

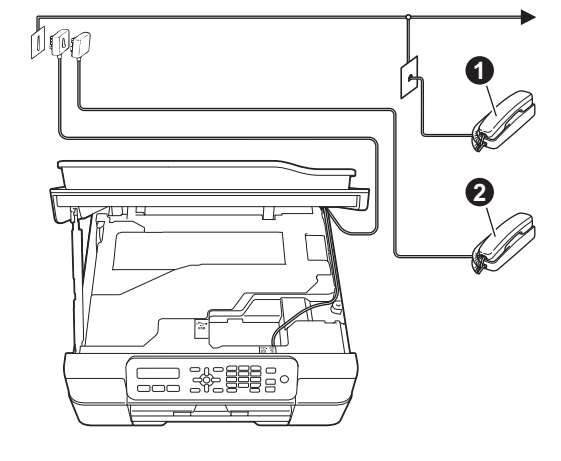

**1** Téléphone d'extension

**@** Téléphone externe

Veillez à utiliser un téléphone externe doté d'un câble n'excédant pas trois mètres de long.

### **REMARQUE**

Si vous partagez une ligne téléphonique avec un répondeur téléphonique externe, effectuez le raccordement comme représenté ci-dessous.

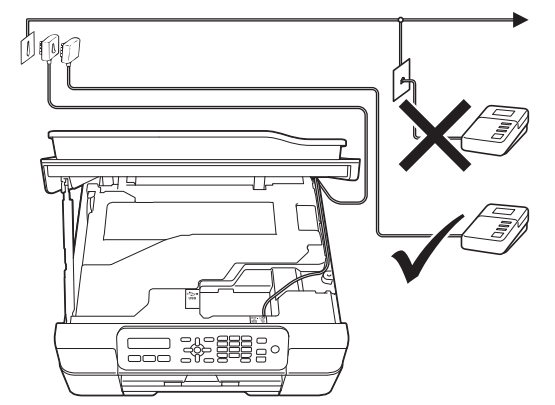

Si vous avez un répondeur externe, réglez le mode de réception sur Tel/Rep.Ext. Voir *[Choisissez un mode réception](#page-7-0)* à la page 8. Informations détaillées >> Guide de l'utilisateur : *Branchement d'un répondeur téléphonique externe*

<span id="page-3-0"></span>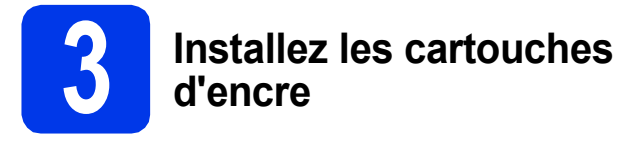

### **ATTENTION**

Si vous recevez de l'encre dans les yeux, rincezles immédiatement et consultez un médecin au besoin.

### **REMARQUE**

Veillez à installer tout d'abord les cartouches d'encre de démarrage livrées avec l'appareil.

a Assurez-vous que l'appareil est sous tension. L'écran LCD affiche :

Pas de cartouche

**b** Ouvrez le couvercle du logement des cartouches d'encre  $\bullet$ .

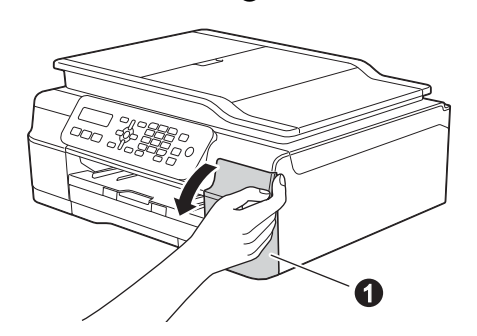

 $\mathbf C$  Retirez l'élément de protection orange  $\mathbf 0$ .

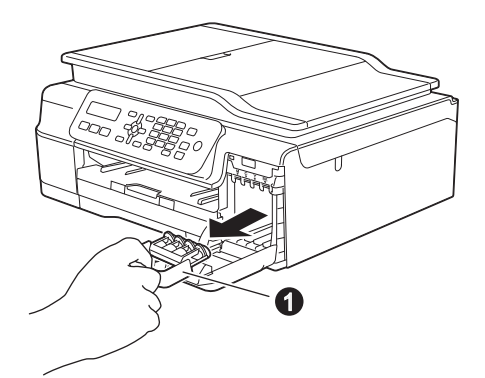

### **REMARQUE**

Ne jetez pas l'élément de protection orange. Vous en aurez besoin pour transporter l'appareil.

- - d Déballez la cartouche d'encre. Tournez le levier de déverrouillage vert sur le capuchon de protection orange  $\bigcirc$  dans le sens inverse des aiguilles d'une montre jusqu'au déclic pour libérer le joint étanche. Retirez ensuite l'élément de protection orange  $\bullet$ comme illustré.

### **IMPORTANT**

- NE secouez PAS les cartouches d'encre. Si de l'encre venait à souiller votre peau ou vos vêtements, lavez-les immédiatement avec du savon ou du détergent.
- NE touchez PAS la cartouche dans la zone indiquée  $\bigcirc$ . L'appareil risque de ne plus pouvoir fonctionner avec la cartouche.

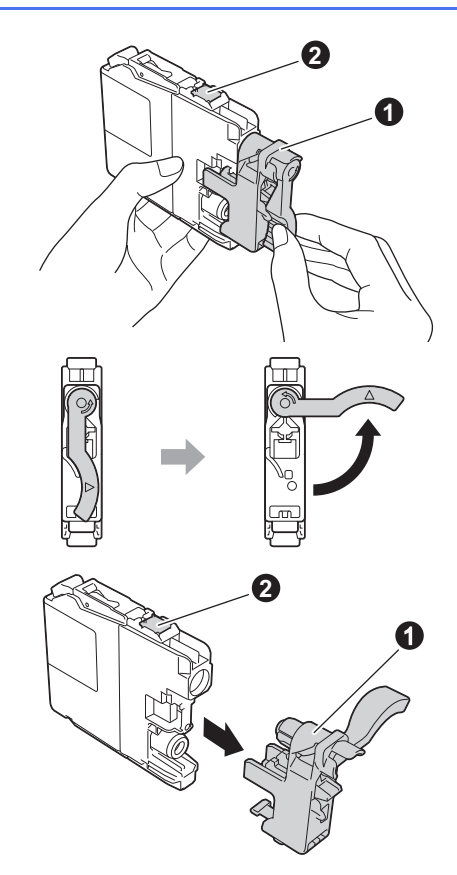

e Veillez à ce que la couleur de l'étiquette  $\bullet$ corresponde à celle de la cartouche  $\bullet$ , comme représenté sur l'illustration ci-dessous. Installez chaque cartouche d'encre dans le sens de la flèche indiqué sur l'étiquette.

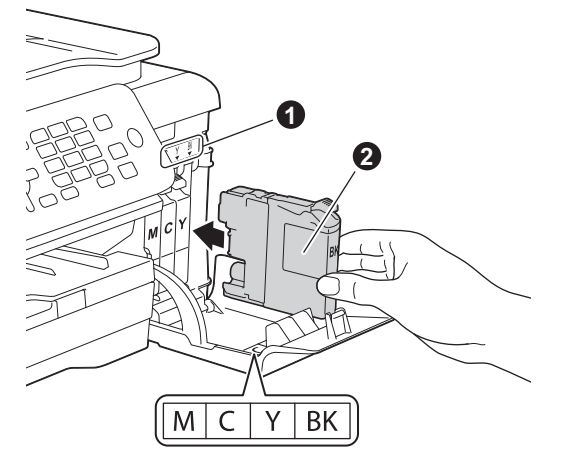

f Poussez sans forcer le dos de la cartouche d'encre repéré par « PUSH » (POUSSER) jusqu'à ce que le levier de la cartouche se soulève. Lorsque toutes les cartouches d'encre sont installées, refermez le couvercle du logement des cartouches d'encre.

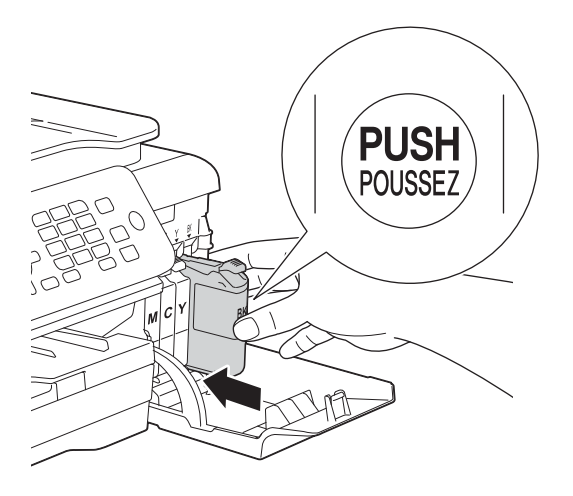

L'appareil prépare le circuit d'encre pour l'impression. Cette opération dure quatre minutes environ. Ne mettez pas l'appareil hors tension. Nous vous conseillons d'effectuer l'opération suivante pendant l'attente.

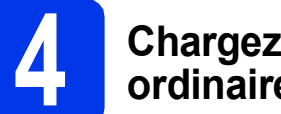

### **4 Chargez du papier ordinaire A4**

**a** Retirez complètement le bac à papier  $\bullet$  de l'appareil.

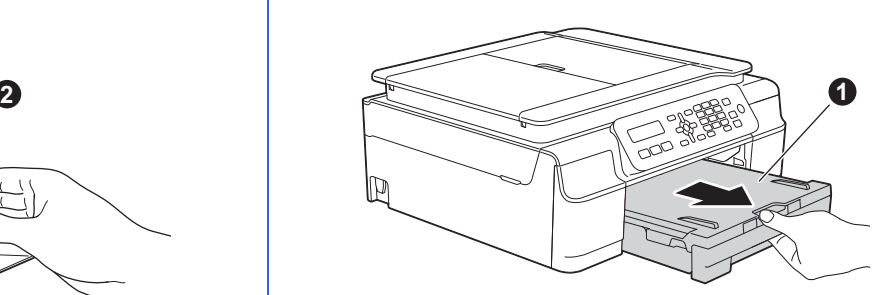

 $\bullet$  Ouvrez le capot du bac de sortie  $\bullet$ .

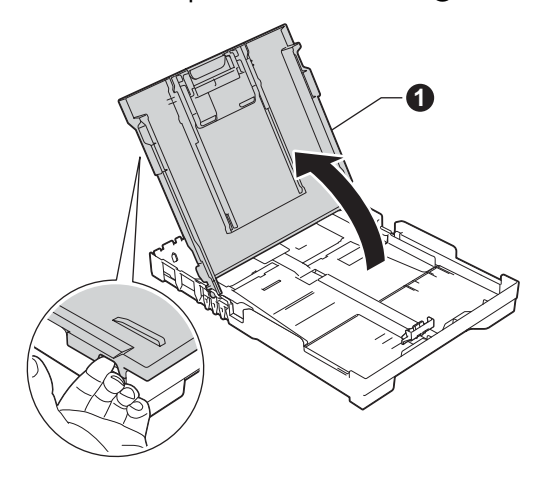

c Poussez et faites coulisser délicatement les quide-papier latéraux  $\bigcirc$  puis le quide de longueur du papier **@** pour adapter leur position au format du papier.

Assurez-vous que les repères triangulaires <sup>®</sup> sur les guide-papier latéraux  $\bigcirc$  et sur le guide de longueur du papier **@** sont alignés avec le repère du format de papier que vous utilisez. **REMARQUE**

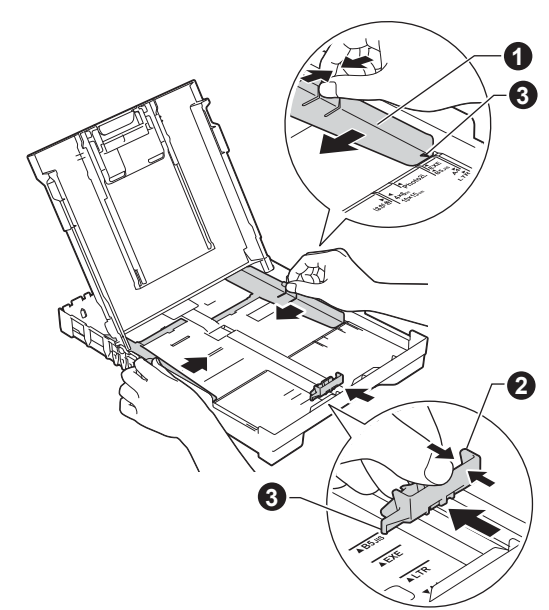

**d** Ventilez bien les feuilles pour éviter les bourrages et les problèmes d'entraînement.

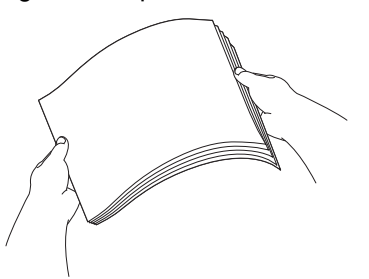

### **REMARQUE**

Assurez-vous systématiquement que le papier n'est pas gondolé ou plissé.

e Insérez sans forcer le papier dans le bac à papier, côté imprimé vers le bas et haut de la page en premier. Vérifiez que le papier repose bien à plat dans le bac.

### **IMPORTANT**

Veillez à ne pas introduire le papier trop loin ; il pourrait se soulever à l'arrière du plateau et provoquer des problèmes d'entraînement du papier.

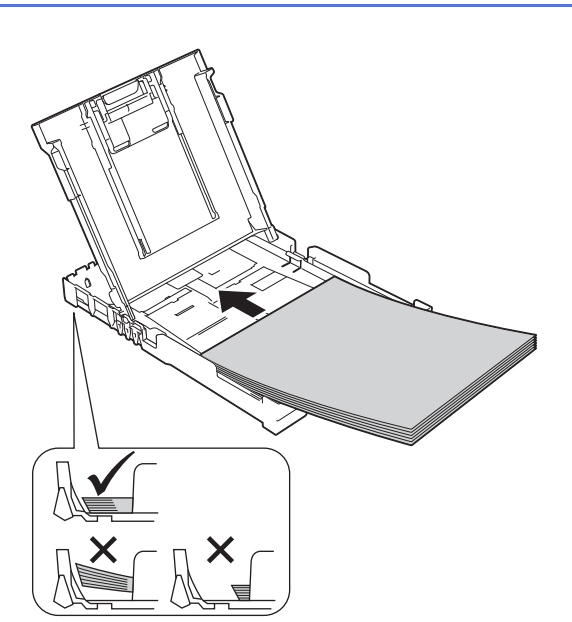

f Réglez sans forcer les guides-papier latéraux avec les deux mains pour adapter leur position au format du papier. Veillez à ce que les guides-papier latéraux touchent les bords du papier.

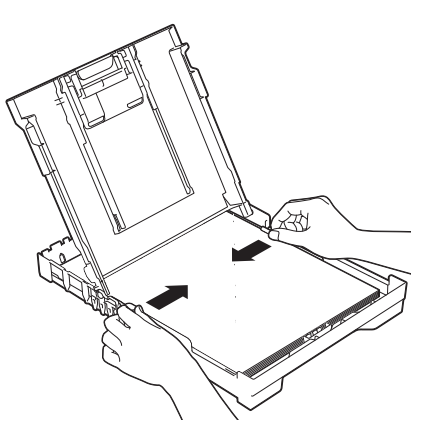

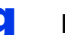

**g** Fermez le capot du bac de sortie.

**h** Insérez *lentement* le bac à papier à fond dans l'appareil.

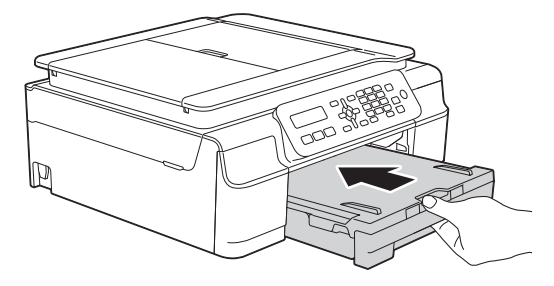

**i** Tout en retenant le bac à papier, tirez le support papier  $\bigcirc$  vers l'extérieur jusqu'au déclic, puis dépliez le volet du support papier $\bullet$ .

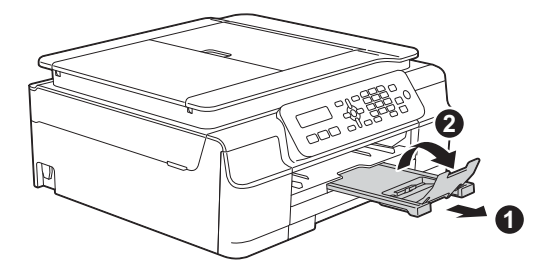

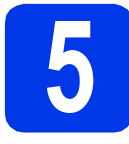

## **5 Vérifiez la qualité d'impression**

a Une fois le processus de préparation terminé, l'écran LCD affiche le message suivant :

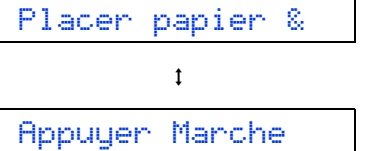

Appuyez sur **Marche Couleur**.

- **b** Vérifiez la qualité des quatre blocs de couleur sur la feuille. (noir/jaune/cyan/magenta)
- C Si toutes les lignes sont nettes et visibles, appuyez sur **1** (Oui) pour terminer le contrôle de qualité et passez à l'étape suivante.

Correct

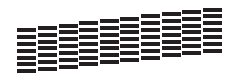

S'il manque des lignes, appuyez sur **2** (Non) et suivez les instructions sur l'écran LCD.

Incorrect

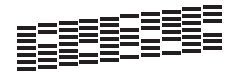

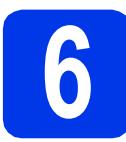

## **6 Réglez la date et l'heure**

La date et l'heure s'affichent sur l'écran LCD. Vous pouvez aussi ajouter la date et l'heure actuelles sur chaque fax que vous envoyez en réglant votre ID station (voir l'étape [9](#page-7-1)).

**a** Lorsque le message suivant s'affiche sur l'écran LCD, appuyez sur **OK**.

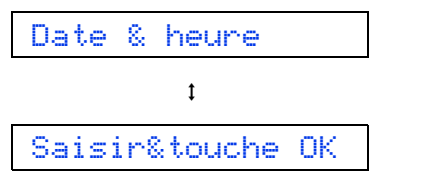

**b** Entrez les deux derniers chiffres de l'année sur le pavé numérique, puis appuyez sur **OK**.

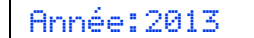

(Par exemple, entrez **1 3** pour 2013.)

c Répétez l'opération pour le mois et le jour, puis pour les heures et les minutes au format 24 heures.

### **REMARQUE**

Vous pouvez modifier la date et l'heure si nécessaire. Pour plus d'informations > > Guide de *l'utilisateur : Réglage de la date et de l'heure*

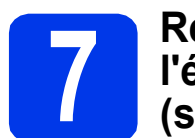

### **7 Réglez du contraste de l'écran LCD (si nécessaire)**

Si vous éprouvez des difficultés à lire ce qui est inscrit sur l'écran LCD, essayez de changer le réglage du contraste.

a Appuyez sur **Menu**, **2**, **5**.

5.Contraste LCD

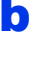

**b** Appuyez sur **A** ou sur  $\nabla$  pour choisir Foncé ou Clair.

Contraste:Foncé

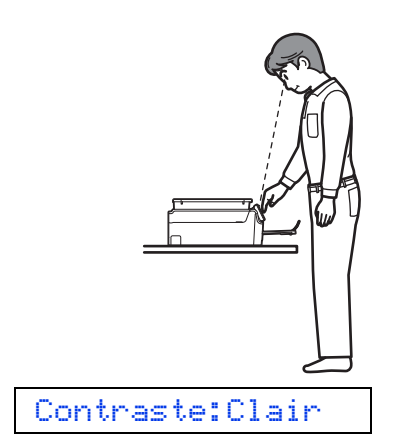

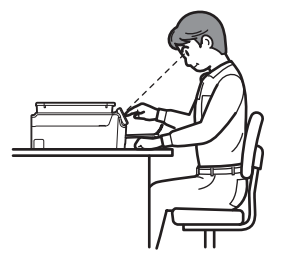

c Appuyez sur **OK**.

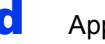

d Appuyez sur **Arrêt/Sortie**.

<span id="page-7-0"></span>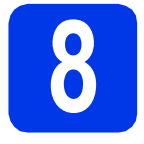

## **8 Choisissez un mode réception**

Il y a quatre modes réception possibles :  $Fax$ ,

Fax/Tél, Manuel et Tel/Rep.Ext.

**▶▶ Guide de l'utilisateur : Utilisation des modes** *réception*

Si vous n'utilisez pas l'appareil pour l'envoi ou la réception de fax, passez à l'étape suivante.

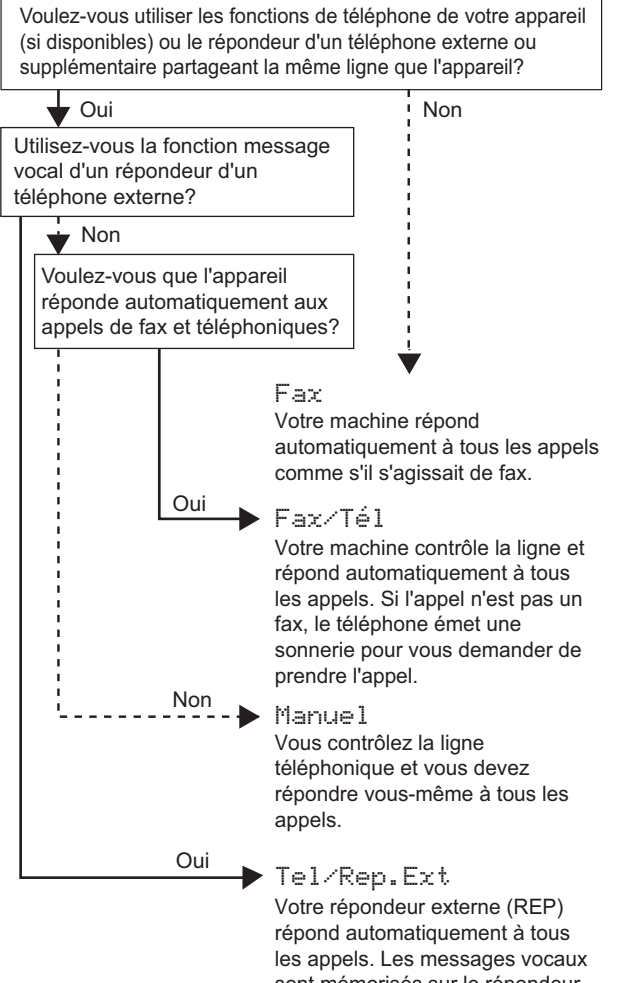

sont mémorisés sur le répondeur externe. Les fax sont imprimés.

- a Appuyez sur **Menu**, **3**, **1**, **1**. 1.Mode réponse
- **b** Appuyez sur **A** ou sur ▼ pour sélectionner le mode de réception de votre choix. Appuyez sur **OK**.
- c Appuyez sur **Arrêt/Sortie**.

## <span id="page-7-1"></span>**9 CONTREGISTS SAISISSEZ les**<br> **personnelles (ID station) informations**

Réglez l'ID station de l'appareil afin que la date et l'heure apparaissent sur chaque fax que vous envoyez.

Si vous n'utilisez pas l'appareil pour l'envoi ou la réception de fax, passez à l'étape suivante.

#### <span id="page-7-2"></span>a Appuyez sur **Menu**, **0**, **2**.

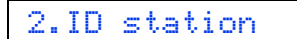

- **b** Entrez votre numéro de fax (jusqu'à 20 chiffres) sur le pavé numérique, puis appuyez sur **OK**. Pour entrer un « + » pour les codes internationaux, appuyez sur  $\ast$ .
- C Entrez votre nom (jusqu'à 20 caractères) à l'aide du pavé numérique, puis appuyez sur **OK**.

### **REMARQUE**

- Référez-vous au tableau ci-dessous pour savoir comment saisir votre nom.
- Si vous devez saisir un caractère qui se trouve sur la même touche que le caractère précédent, appuyez sur ▶ pour déplacer le curseur vers la droite.
- Si vous avez saisi un caractère de façon incorrecte et que vous souhaitez le modifier, appuyez sur < ou sur > pour déplacer le curseur jusqu'au caractère incorrect, puis appuyez sur **Effacer**.
- Pour plus d'informations  $\rightarrow$  *Guide de l'utilisateur : Saisie de texte*

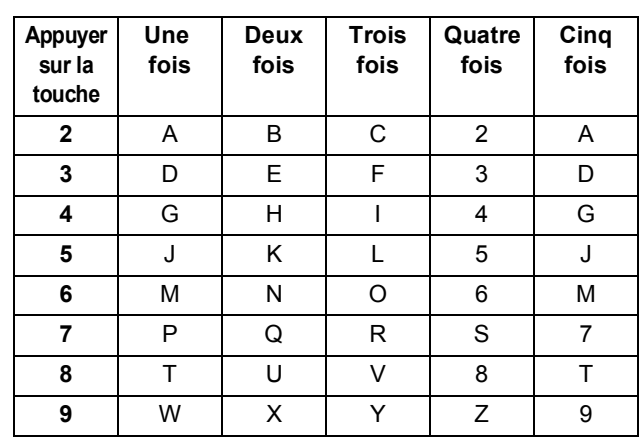

d Appuyez sur **Arrêt/Sortie**.

### **REMARQUE**

Si vous faites une erreur et que vous souhaitez recommencer, appuyez sur **Arrêt/Sortie** et revenez à l'étape [a](#page-7-2).

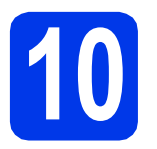

## **10 Rapport de vérification de transmission**

L'appareil Brother est équipé d'un rapport de vérification de transmission. Vous pouvez l'utiliser pour obtenir la confirmation de l'envoi d'un fax. Ce rapport indique le nom ou le numéro de fax du correspondant, la date, l'heure et la durée de la transmission, le nombre de pages transmises et indique si la transmission a réussi ou non. Instructions relatives à l'utilisation de cette fonction ▶▶Guide de l'utilisateur : Rapport de vérification de *l'envoi*

## **11 Réglez le mode de numérotation par tourner du partimpulsion numérotation par tonalité**

L'appareil est préréglé pour une numérotation par tonalité. Si vous disposez d'un cadran de numérotation par impulsion (rotatif), vous devez changer le mode de numérotation.

a Appuyez sur **Menu**, **0**, **3**.

3.Tonal/Impuls.

**b** Appuyez sur  $\triangle$  ou sur  $\nabla$  pour choisir Impuls. (ou Tonal.). Appuyez sur **OK**.

c Appuyez sur **Arrêt/Sortie**.

## **12 Réglez le type de ligne téléphonique**

Si vous branchez l'appareil sur une ligne RNIS ou dotée d'un autocommutateur privé pour envoyer ou recevoir des fax, vous devez changer le type de ligne téléphonique en conséquence.

a Appuyez sur **Menu**, **0**, **5**.

5.Param. ligne

**b** Appuyez sur  $\triangle$  ou sur  $\nabla$  pour choisir Normale, PBX ou ISDN. Appuyez sur **OK**.

c Appuyez sur **Arrêt/Sortie**.

### **REMARQUE**

Autocommutateur privé (PBX) et transfert

Au départ, l'appareil est paramétré sur Normale, ce qui permet de le brancher sur une ligne RTPC (réseau téléphonique public commuté) standard. De nombreux bureaux, cependant, utilisent un central téléphonique ou un autocommutateur privé (PBX). Vous pouvez relier votre appareil à la plupart des types d'autocommutateur privé. La fonction de rappel de l'appareil ne prend en charge que le rappel de type pause minutée (TBR). Le rappel de type pause minutée fonctionne avec la plupart des autocommutateurs privés, ce qui vous permet d'accéder à une ligne extérieure ou de transférer des appels vers un autre poste. La fonction s'active lorsque vous appuyez sur la touche **Tél/R**.

### **13** Réglez la compatibilité de<br>**13** la ligne téléphonique<br>(VolP) **la ligne téléphonique (VoIP)**

Si vous raccordez l'appareil à un service VoIP (téléphonie vocale sur Internet), vous devez modifier le réglage de la compatibilité.

### **REMARQUE**

Si vous utilisez une ligne de téléphone analogique, vous pouvez sauter cette étape.

a Appuyez sur **Menu**, **0**, **6**.

6.Compatibilité

- **b** Appuyez sur  $\triangle$  ou sur  $\triangledown$  pour choisir Base(pour VoIP). Appuyez sur **OK**.
- c Appuyez sur **Arrêt/Sortie**.

### **Pour les utilisateurs Windows® :**

**Maintenant, allez à**

**Page [10](#page-9-0)**

### **Pour les utilisateurs Macintosh :**

**Maintenant, allez à**

**Page [13](#page-12-0)**

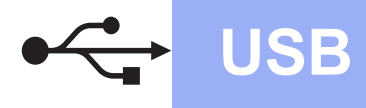

**Windows USB ®**

### <span id="page-9-0"></span>**Pour les utilisateurs de l'interface USB Windows®**

**(Windows® XP Édition Familiale/XP Professionnel/Windows Vista®/Windows® 7/Windows® 8)**

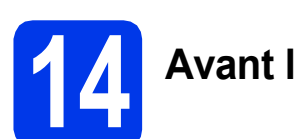

## **14 Avant l'installation**

Assurez-vous que l'ordinateur est sous tension et que vous êtes connecté avec des droits d'administrateur.

### **REMARQUE**

- NE branchez PAS le câble USB à ce stade.
- Le cas échéant, fermez les programmes en cours d'exécution.
- Les écrans peuvent varier selon le système d'exploitation que vous utilisez.
- Le CD-ROM comprend Nuance™ PaperPort™ 12SE. Ce logiciel prend en charge Windows<sup>®</sup> XP Édition Familiale (SP3 ou plus récent), XP Professionnel (SP3 ou plus récent), XP Professionnel Édition x64 (SP2 ou plus récent), Windows Vista<sup>®</sup> (SP2 ou plus récent), Windows® 7 et Windows® 8. Effectuez une mise à jour vers le dernier Service Pack de Windows® avant d'installer MFL-Pro Suite.
- Si l'écran **Sécurité de Windows** s'affiche, cliquez sur la case à cocher puis cliquez sur **Installer** pour terminer l'installation correctement.

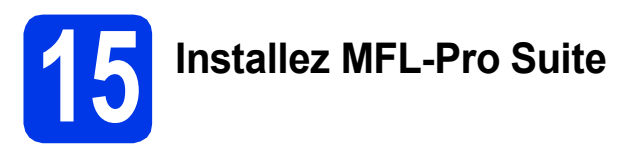

**a** Insérez le CD-ROM dans le lecteur de CD-ROM. Si l'écran du nom du modèle s'affiche, sélectionnez votre appareil. Si l'écran de sélection des langues s'affiche, sélectionnez la langue de votre choix.

### **REMARQUE**

• Si l'écran Brother ne s'affiche pas automatiquement, cliquez sur **Ordinateur** (**Poste de travail**).

(pour Windows® 8 : cliquez sur l'icône

 (**Explorateur de fichiers**) sur la barre des tâches, puis sur **Ordinateur**).

Double-cliquez sur l'icône du CD-ROM, puis sur **start.exe**.

• Si l'écran Contrôle de compte d'utilisateur s'affiche, cliquez sur **Autoriser** ou sur **Oui**. b Cliquez sur **Installer le logiciel MFL-Pro Suite** puis sur **Oui** si vous acceptez le contrat de licence.

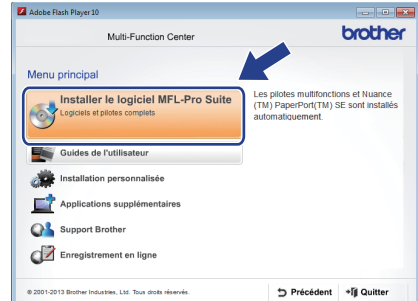

**C** Choisissez Standard, puis cliquez sur **Suivant**.

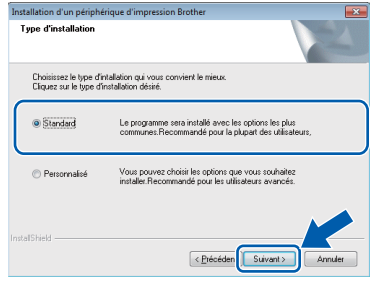

**d** Suivez les instructions affichées à l'écran jusqu'à ce que l'écran **Branchez le câble USB** s'affiche.

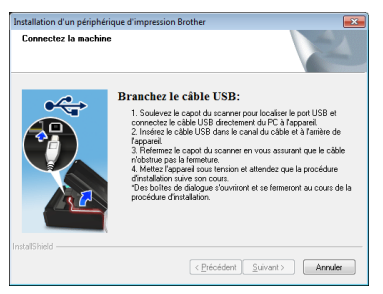

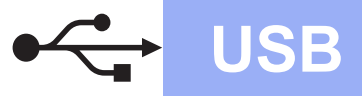

## **Windows USB ®**

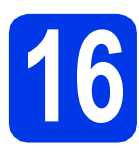

## **16 Branchez le câble USB**

**a** Soulevez le capot du scanner jusqu'à ce qu'il se verrouille de façon sécurisée en position ouverte.

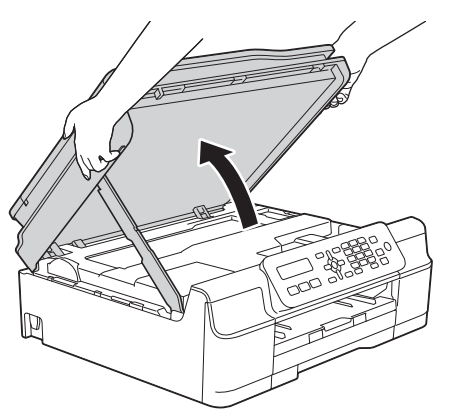

**b** Connectez le câble USB au port USB repéré par un symbole  $\left[\frac{1}{2}\right]$ . Vous trouverez le port USB à l'intérieur de l'appareil comme illustré cidessous.

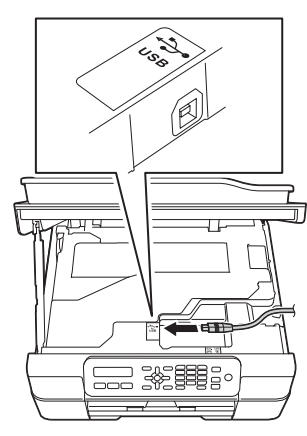

C Guidez soigneusement le câble USB dans la rainure spéciale en le faisant sortir par l'arrière de l'appareil. Connectez le câble à l'ordinateur.

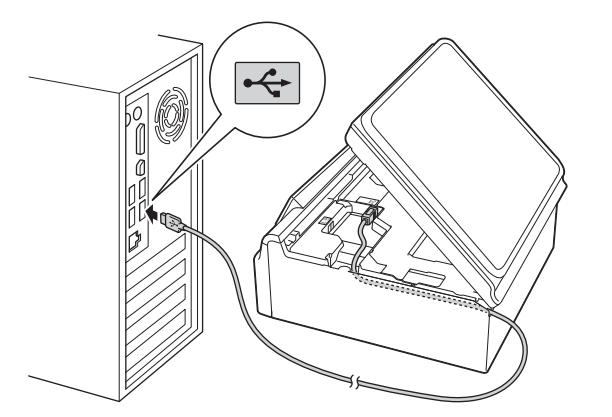

### **IMPORTANT**

Assurez-vous que le câble ne gêne pas la fermeture du capot, sinon une erreur risque de se produire.

**d** Soulevez le capot du scanner pour libérer le verrou  $\mathbf 0$ .

Abaissez sans forcer le support du capot du scanner  $\bullet$  et fermez le capot du scanner  $\bullet$ avec les deux mains.

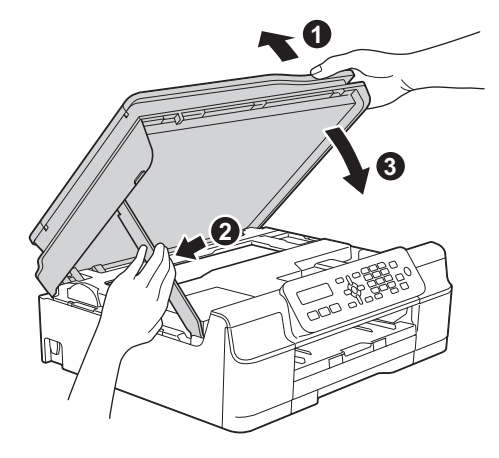

### **ATTENTION**

Prenez garde de ne pas vous pincer les doigts lors de la fermeture du capot du scanner.

e L'installation se poursuit automatiquement. Les écrans d'installation s'affichent les uns après les autres.

### **REMARQUE**

N'essayez PAS d'annuler quelque écran que ce soit pendant l'installation. Il peut s'écouler quelques secondes avant que tous les écrans s'affichent.

- f Si l'écran **Conseils en matière d'environnement pour les équipements d'imagerie** s'affiche, cliquez sur **Suivant**.
- g Lorsque l'écran **Enregistrement en ligne** s'affiche, suivez les instructions affichées à l'écran. Cliquez sur **Suivant**.
- **h** Si vous ne souhaitez pas définir l'appareil comme imprimante par défaut, décochez la case **Définir l'imprimante par défaut**, puis cliquez sur **Suivant**.
- i Lorsque la fenêtre **La configuration est terminée** s'affiche, vérifiez les réglages, puis cliquez sur **Suivant**.

**USB**

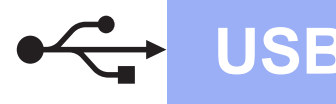

## **Windows USB ®**

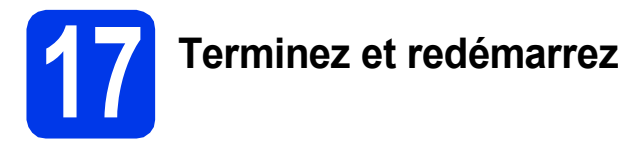

**a** Cliquez sur **Terminer** pour redémarrer l'ordinateur.

Après avoir redémarré l'ordinateur, vous devez ouvrir une session en disposant de droits d'administrateur.

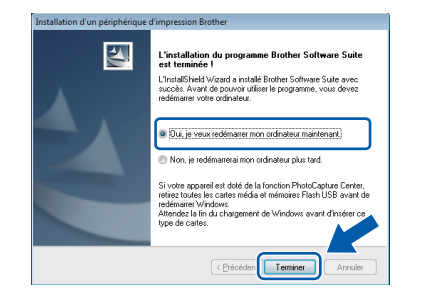

### **REMARQUE**

- Si un message d'erreur s'affiche pendant l'installation du logiciel, effectuez l'une des actions suivantes :
	- Utilisateurs de Windows® XP, Windows Vista® et Windows® 7 : exécutez le **Diagnostic d'installation** situé dans

 (**démarrer**) > **Tous les programmes** > **Brother** > **MFC-XXXX** (où XXXX est le nom de votre modèle).

- Utilisateurs de Windows<sup>®</sup> 8 : pour exécuter le **Diagnostic d'installation**, double-cliquez

sur (**Brother Utilities**) sur le bureau, puis cliquez sur la liste déroulante et sélectionnez le nom de votre modèle (s'il n'est pas déjà sélectionné). Cliquez sur **Outils** dans la barre de navigation de gauche.

• Selon vos paramètres de sécurité, il se peut qu'une fenêtre Sécurité de Windows<sup>®</sup> ou d'un logiciel antivirus s'affiche lors de l'utilisation de l'appareil ou de son logiciel. Autorisez la poursuite de l'installation.

- **b** Les écrans suivants s'affichent
	- Lorsque l'écran **Paramètre de la mise à jour du logiciel** s'affiche, choisissez un réglage de mise à jour du logiciel et cliquez sur **OK**.
	- Lorsque le Programme de recherche et d'assistance pdt Brother s'affiche, sélectionnez votre option préférée et suivez les instructions affichées à l'écran.

### **REMARQUE**

- La mise à jour du logiciel et le Programme de recherche et d'assistance pdt Brother nécessitent un accès Internet.
- Lors de l'installation de MFL-Pro Suite, l'aide Brother s'installe aussi automatiquement.

Lorsque vous cliquez sur  $\int$  dans la zone de notification, l'aide Brother vous aide à accéder au Brother Solutions Center.

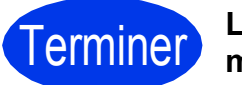

## Terminer **L'installation est maintenant terminée.**

#### **Pour installer des applications en option :**

**Maintenant, allez à**

**Page [16](#page-15-0)**

### **REMARQUE**

Utilisateurs de Windows® 8 : si les manuels Brother fournis sur le CD-ROM sont au format PDF, utilisez Adobe® Reader® pour les ouvrir. Si Adobe® Reader® est installé sur votre ordinateur et que vous n'arrivez pas à ouvrir les fichiers avec cette application, modifiez l'association de fichier pour l'extension PDF (voir *[Comment ouvrir un](#page-16-0)  fichier PDF dans Adobe[® Reader® \(Windows®](#page-16-0) 8)* [à la page 17\)](#page-16-0).

## <span id="page-12-0"></span>Pour les utilisateurs de l'interface USB Macintosh (Mac OS X v10.6.8, 10.7.x et 10.8.x)

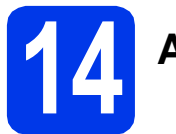

## **14 Avant l'installation**

Assurez-vous que l'appareil est alimenté et que le Macintosh est sous tension. Vous devez avoir ouvert une session en disposant de droits d'administrateur.

### **REMARQUE**

Pour les utilisateurs de Mac OS X v10.6.0 à 10.6.7 : effectuez une mise à niveau vers Mac OS X v10.6.8 - 10.8.x.

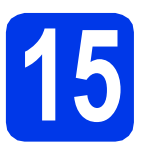

## **15 Branchez le câble USB**

#### **REMARQUE**

- NE raccordez PAS l'appareil à un port USB du clavier ou à un concentrateur USB non alimenté.
- Connectez directement l'appareil au Macintosh.
- a Soulevez le capot du scanner jusqu'à ce qu'il se verrouille de façon sécurisée en position ouverte.

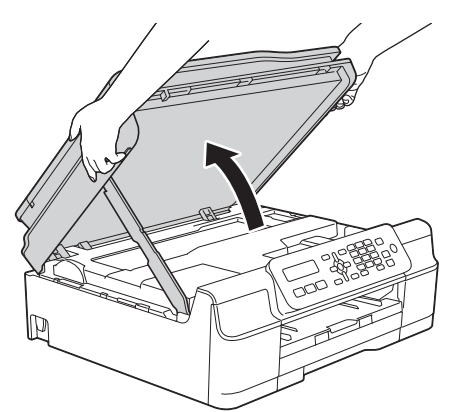

**b** Connectez le câble USB au port USB repéré par un symbole  $\overline{\leftarrow}$ . Vous trouverez le port USB à l'intérieur de l'appareil comme illustré cidessous.

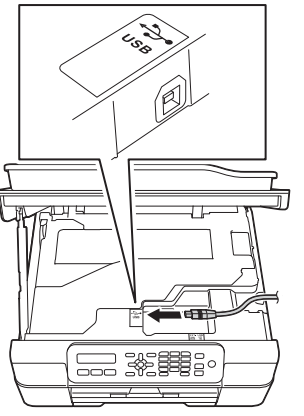

c Guidez soigneusement le câble USB dans la rainure spéciale en le faisant sortir par l'arrière de l'appareil. Connectez le câble au Macintosh.

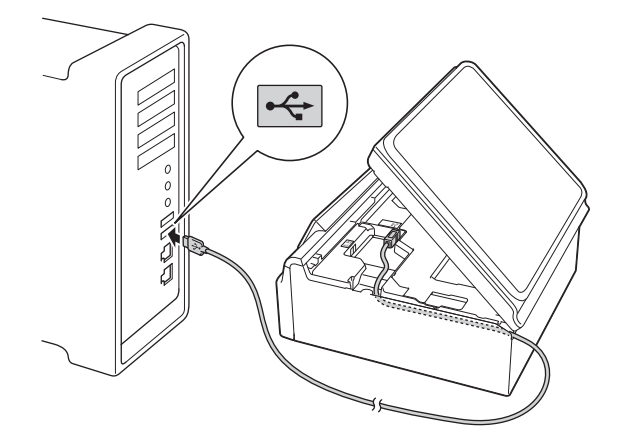

### **IMPORTANT**

Assurez-vous que le câble ne gêne pas la fermeture du capot, sinon une erreur risque de se produire.

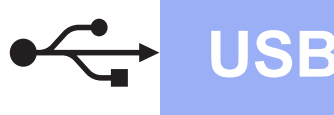

## **USB Macintosh**

**d** Soulevez le capot du scanner pour libérer le verrou $\bigcirc$ .

Abaissez sans forcer le support du capot du scanner @ et fermez le capot du scanner <sup>@</sup> avec les deux mains.

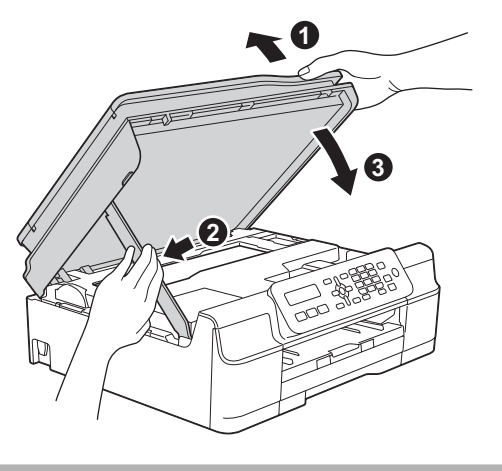

**A ATTENTION** 

Prenez garde de ne pas vous pincer les doigts lors de la fermeture du capot du scanner.

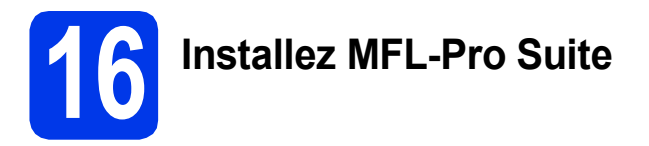

- **a** Insérez le CD-ROM dans le lecteur de CD-ROM.
- **b** Double-cliquez sur l'icône Start Here OSX pour installer. Si l'écran du nom du modèle s'affiche, sélectionnez votre appareil.

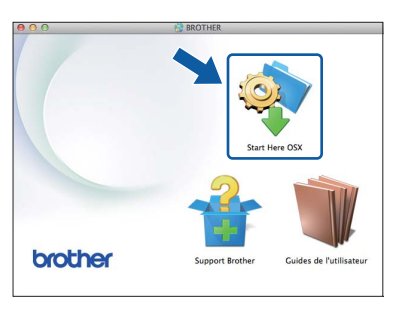

c Après l'installation, le logiciel Brother recherche le périphérique Brother. Cette opération dure quelques instants.

 $\overline{\mathbf{C}}$  Choisissez votre appareil dans la liste, puis cliquez sur **Suivant**.

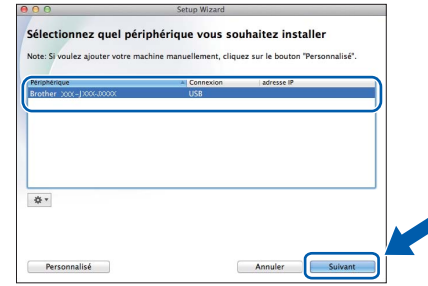

e Lorsque l'écran **Ajouter une imprimante** s'affiche, cliquez sur **Ajouter une imprimante**.

f Choisissez votre appareil dans la liste. Cliquez sur **Ajouter** puis sur **Suivant**.

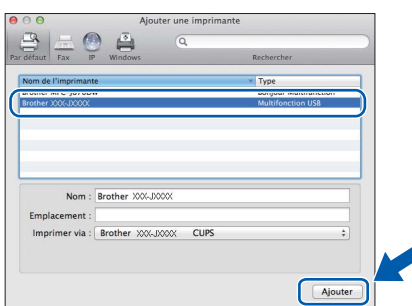

Lorsque l'écran de support s'affiche, suivez les instructions affichées à l'écran si vous voulez télécharger **Presto! PageManager**. Vous pourrez aussi télécharger **Presto! PageManager** ultérieurement à partir de l'écran **Support Brother**. Cliquez sur **Suivant**.

**g** Lorsque cet écran s'affiche, cliquez sur **Fermer**.

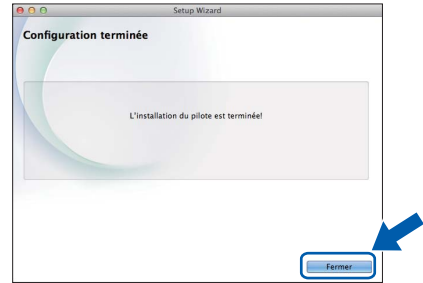

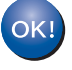

**L'installation de MFL-Pro Suite est à présent terminée. Passez à l'étape** [17](#page-14-0)**.**

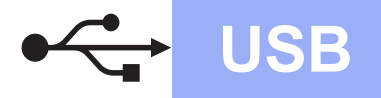

# USB **Macintosh**

<span id="page-14-0"></span>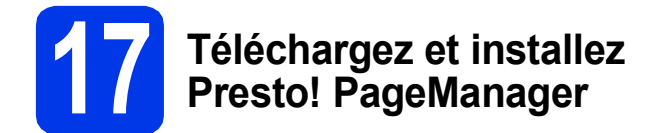

Lorsque Presto! PageManager est installé, une fonctionnalité de reconnaissance optique des caractères (OCR) est ajoutée à ControlCenter2 de Brother. Vous pouvez facilement numériser, partager et classer des photos et des documents à l'aide de Presto! PageManager.

**a** Sur l'écran **Support Brother**, cliquez sur l'icône **Presto! PageManager** pour accéder au site de téléchargement de Presto! PageManager, puis suivez les instructions affichées à l'écran.

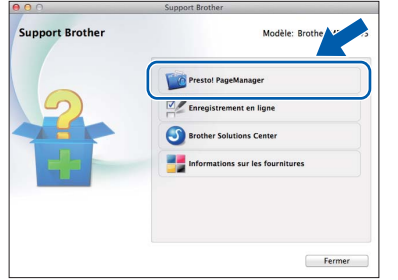

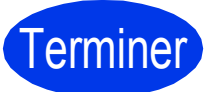

Terminer **L'installation est maintenant terminée.** **Installer les applications optionnelles Windows**<sup>®</sup>

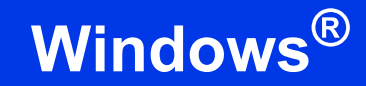

## <span id="page-15-0"></span>**1 Installer les applications en option**

### **BookScan&Whiteboard Suite de Reallusion, Inc**

Le logiciel **BookScan Enhancer** peut corriger automatiquement les images de livre numérisées. Le logiciel **Whiteboard Enhancer** nettoie et optimise le texte et les images des photos prises d'un tableau blanc.

### **Homepage Print 2\* de CORPUS**

**Homepage Print 2** est une application qui permet de capturer et de modifier des pages Web afin que vous puissiez imprimer uniquement les informations dont vous avez besoin.

\* Cette application prend en charge Microsoft® Internet Explorer® 7.0/8.0 et Firefox® 3.

### **REMARQUE**

- L'appareil doit être sous tension et raccordé à l'ordinateur.
- Certaines applications nécessitent un accès Internet.
- Vous devez ouvrir une session en disposant de droits d'administrateur.
- a Ouvrez le menu supérieur en éjectant puis en réinsérant le CD-ROM ou en double-cliquant sur le programme **start.exe** dans le dossier racine. Si l'écran de sélection des langues s'affiche, sélectionnez la langue de votre choix.
- b Le **Menu principal** du CD-ROM s'affiche. Cliquez sur **Applications supplémentaires**.

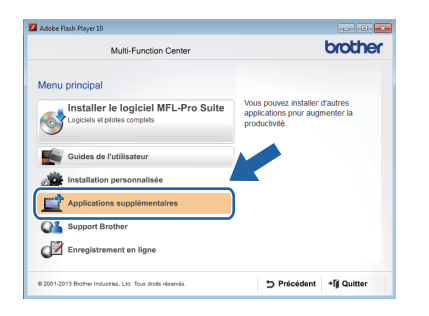

C Cliquez sur le bouton de l'application que vous voulez installer.

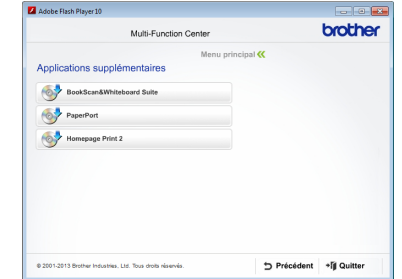

**d** Une fois l'installation terminée, cliquez sur le bouton correspondant à l'application suivante que vous voulez installer.

Pour quitter, cliquez sur **Quitter**.

### **REMARQUE**

Pour lancer **BookScan&Whiteboard Suite**, double-cliquez sur l'icône de raccourci sur le bureau.

Pour lancer **Homepage Print 2**, cliquez sur

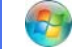

 (**démarrer**) > **Tous les programmes** > **Homepage Print 2** > **Homepage Print 2**.

Windows® 8 : délacez la souris dans l'angle inférieur droit du bureau. Lorsque la barre de menus s'affiche, cliquez sur **Accueil** > **Homepage Print 2**.

## **Informations complémentaires**

## <span id="page-16-0"></span>**Comment ouvrir un fichier PDF dans Adobe® Reader® (Windows® 8)**

- **a** Placez la souris dans l'angle inférieur droit du bureau. Lorsque la barre de menu s'affiche, cliquez sur **Paramètres**, puis sur **Panneau de configuration**.
- b Cliquez sur **Programmes**, sur **Programmes par défaut**, puis sur **Associer un type de fichier ou un protocole à un programme**.
- c Sélectionnez **.pdf**, puis cliquez sur le bouton **Changer le programme...**
- d Cliquez sur **Adobe Reader**. L'icône située en regard de **.pdf** devient l'icône '**Adobe Reader**'.

Adobe® Reader® est désormais l'application par défaut pour la lecture des fichiers .pdf tant que vous ne modifiez pas cette association de fichier.

## **Brother CreativeCenter**

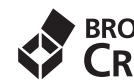

**BROTHER**<br>**CREATIVECENTER** En manque d'inspiration ? Si vous utilisez Windows®,

double-cliquez sur l'icône Brother CreativeCenter

de votre bureau pour accéder à notre site Web

GRATUIT où vous trouverez de nombreuses idées et ressources pour votre usage personnel et professionnel.

Les utilisateurs Mac peuvent accéder au Brother CreativeCenter à l'adresse <http://www.brother.com/creativecenter/>

### **Consommables de rechange**

Lorsqu'il est temps de remplacer des cartouches d'encre, un message d'erreur s'affiche sur l'écran LCD. Pour plus d'informations sur les cartouches d'encre pour votre appareil, visitez le site<http://www.brother.com/original/>ou contactez votre revendeur Brother local.

### **Cartouche d'encre**

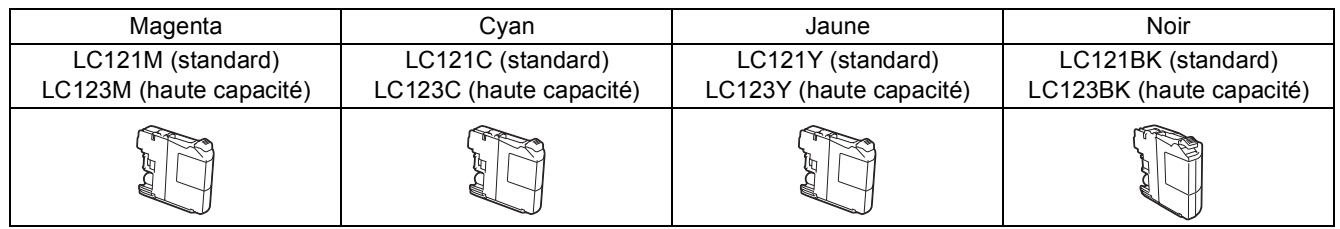

innobella<sup>®</sup>

#### **Innobella™, qu'est-ce que c'est ?**

Innobella™ est une marque de consommables d'origine proposée par Brother.

Le nom « Innobella™ » est dérivé des mots « Innovation » et « Bella » (qui signifie

« belle » en Italien) et représente la technologie « innovante » qui vous offre une

impression « belle » et « durable ».

#### **Marques commerciales**

Le logo Brother est une marque déposée de Brother Industries, Ltd.

Brother est une marque commerciale de Brother Industries, Ltd.

Microsoft, Windows, Windows Vista, Windows Server et Internet Explorer sont des marques déposées ou des marques commerciales de Microsoft Corporation aux États-Unis et/ou dans d'autres pays.

Apple, Macintosh, Mac OS et OS X sont des marques commerciales d'Apple Inc., déposées aux États-Unis et dans d'autres pays. Adobe et Reader sont des marques déposées ou des marques commerciales d'Adobe Systems Incorporated aux États-Unis et/ou dans d'autres pays.

Nuance, le logo Nuance, PaperPort et ScanSoft sont des marques commerciales ou des marques déposées de Nuance Communications, Inc. ou de ses filiales aux États-Unis et/ou dans d'autres pays.

Firefox est une marque déposée de Mozilla Foundation.

Chaque société dont le logiciel est mentionné dans ce manuel possède un contrat de licence de logiciel spécifique à ses programmes.

**Les noms de commerce et les noms de produit de sociétés apparaissant sur les produits Brother, la documentation associée et n'importe quelle autre publication sont tous des marques de commerce ou des marques déposées de leurs sociétés respectives.**

#### **Avis de rédaction et de publication**

Le présent quide décrivant le produit et ses attributs les plus récents a été rédigé et publié sous la supervision de Brother Industries, Ltd. Le contenu du guide et les caractéristiques du produit peuvent faire l'objet de modifications sans préavis.

La société Brother se réserve le droit d'apporter des modifications sans préavis aux caractéristiques et aux informations contenues dans les présentes. Elle ne saurait être tenue responsable de quelque dommage que ce soit (y compris des dommages indirects) résultant de la confiance accordée aux informations présentées, y compris, mais sans limitation, aux erreurs typographiques ou autres se rapportant à la publication.

#### **Droit d'auteur et licence**

©2013 Brother Industries, Ltd. Tous droits réservés.

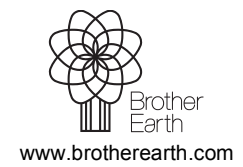

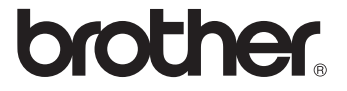